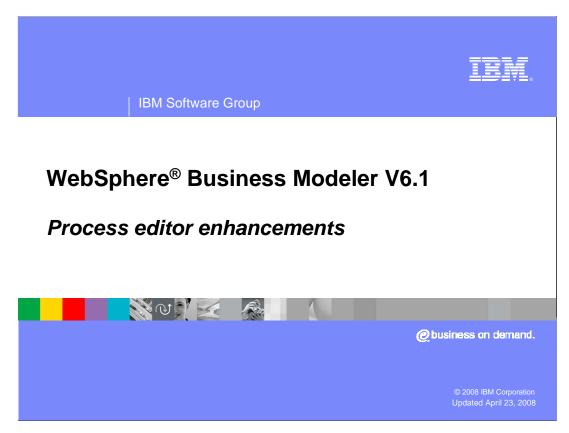

This presentation will discuss the process editor enhancements that are available with WebSphere Business Modeler V6.1

IBM Software Group

### New usability features for V6.1

- Ability to copy/paste multiple elements
  - Within the same process in the same context
  - Within the same process in another context
  - Into a different process
- Ability to associate states defined for business items with inputs and outputs
  - Support for custom icons for the different states
- Ability to show/hide repositories in process and simulation editors
- Ability to show/hide repository connections in process and simulation editors

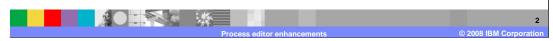

With WebSphere Business Modeler V6.1 there are several areas that have been enhanced.

The behavior of the copy/paste feature has been improved to provide the expected behavior when copying single or multiple elements to the same context or to a different context.

A new feature being introduced is the ability to define a set of states for a business item. Each state can have a custom icon so that the business analyst can quickly see what state the business item is in as it flows through the business process.

The third major usability improvement in the process editor is the ability to manage the visibility of the repository elements and their links.

Each of these areas are discussed in detail in subsequent slides.

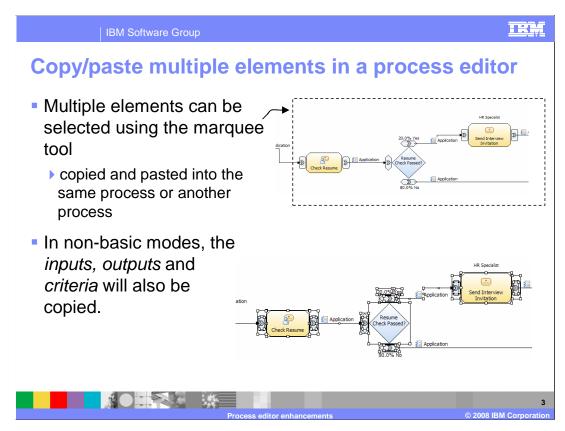

Using the marquee tool you can now select a group of process elements all at the same time and then copy and paste them into either the same process or another process.

The marquee tool is invoked by holding down the right mouse button on the background and then moving the mouse diagonally across the elements you want to select. A rectangular box (the rubber band) is drawn around the elements. Releasing the mouse button will cause all of the elements contained in the rectangle to be selected.

It should be noted that connections can not be copied and pasted if they're selected without the source and target. A connection has no meaning without it's endpoints.

IBM Software Group

# Copy/paste multiple elements in a process editor

- Paste using ctrl+v and right-click pop-up menu will have the same behavior
  - ▶ Elements are pasted relative to the original element's location
    - Same context
      - Offset from the original element's location
    - Different context
      - The same location as the original element's location
- Elements at different levels can not be copied/pasted at the same time

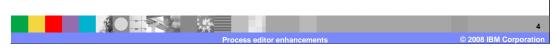

In previous versions the copy/paste behavior was different depending on whether you were using the keyboard or the pop-up menu to do the pasting.

This behavior now matches user expectations based on their experience with other Windows based graphical applications.

Beware that elements from different levels of your business process diagram cannot be selected at the same time.

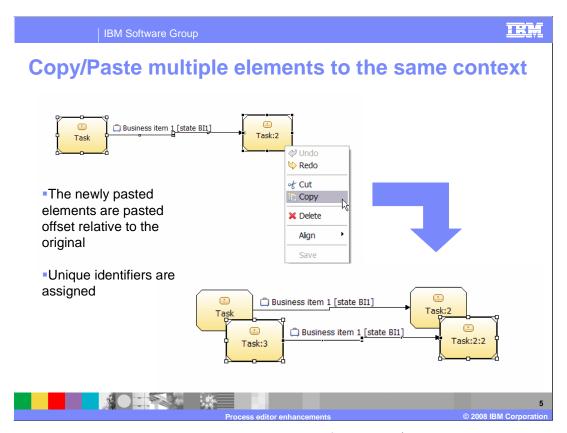

Shown here and on the next slide is an illustration of the copy/paste behavior that was described on the previous slide.

Here you see what happens when a group of elements are pasted into the same context. To prevent the new elements from masking the original ones, they are offset slightly on the diagram and remain selected. Having the group remain selected after the paste makes it easy to reposition them as a group to the location you want.

To avoid name conflicts the new elements are also appended with a numeric suffix and assigned unique identifiers. The identifiers are internal to the operation of WebSphere Business Modeler V6.1. You will not see them. They are used to manage the uniqueness of each element.

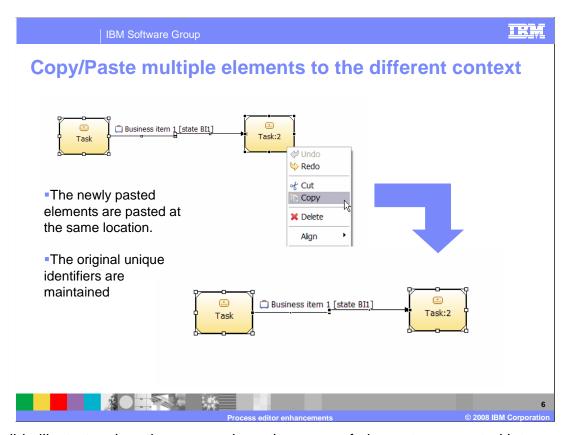

This slide illustrates the other case, where the group of elements are pasted into a different context.

In this case there are no name or element conflicts so the name and the unique identifier remain the same.

IE

#### States for business items

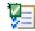

- Ability to define states for business items and business item templates
- A new 'States' page is available in the business item editor
- States are presented in a tabular format on the 'States' page
- Ability to associate an icon with each state
  - A business item icon is associated by default when a new state is created
- An icon can be associated with a state independently or as an overlay on another icon
- Ability to define the position and the size if an overlay icon if chosen

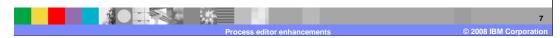

Wouldn't it be nice if you could determine the state of a key business item in the business process flow by looking at the process diagram? For example, in a hiring business process; depending on where it is in the business process flow; the application business item could be either new, accepted or rejected.

With the state modeling feature, you can now define those states for the application business item and associate icons and icon decorators that show the state on the process diagram.

IBM Software Group

### Visualizing states in the process flow

- Associate a state defined on a business item with inputs and outputs
  - A state cannot be associated to a repository.
- Optional visual representation of states in process diagrams
  - State name along with business item name as connection label
  - State Icon
  - Shown instead of a business item icon when the state is associated with an input
  - Pop-up menu option to show/hide state name

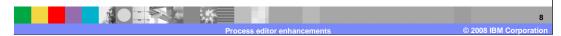

Once the states for the business item have been defined you then associate a given state with the input or output of a task or operation that uses that business item.

You can then choose to display the customized icon for that business item state on the process diagram, or not. There are several levels of display available. You can show the customized icon or the icon and the state name with the business item name. You can easily manage the display of the state name with the pop-up menu.

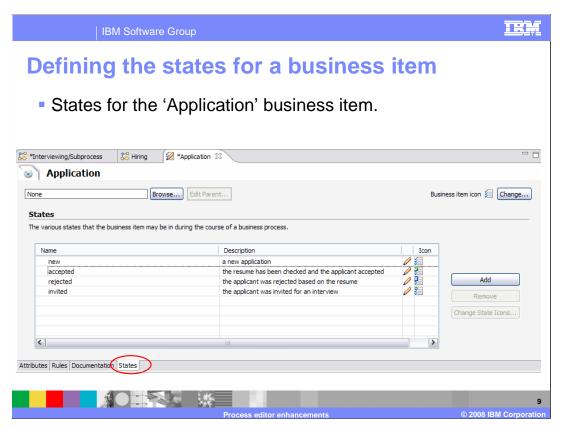

Defining the state for the business item is where it becomes very clear that you are modeling the state of data through the business process and not the state of the business process. This is an important distinction.

In this slide, you can see the four states defined for the business item called application. It is the application for employment in a hiring business process.

When you open the business items editor you will see a new tab at the bottom, called States. This is where you define the states for your business item.

The first step is to define the states using the add button.

Next decide what you want to use for the base icon. Selecting the change button in the upper right, will present you with a list of icons and the option to import your own if you already have some that you want to use. The icon can be changed at any time. It is independent of the state decorators.

To change the state decorators, select one of the states and then select the 'change state icons' button.

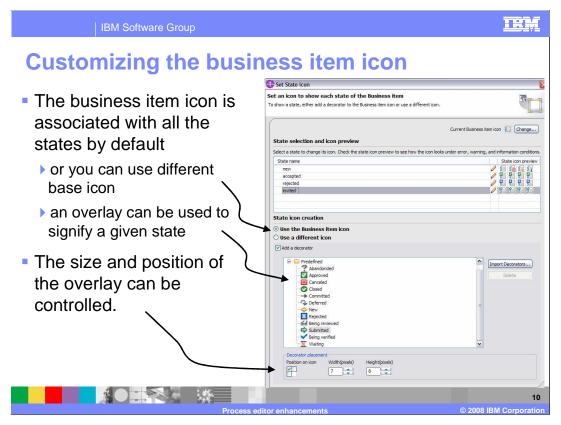

Selecting the 'change state icons' button will bring you to this screen.

Here you can set the icons and the decorators for each state.

Also notice that you can change the base icon for a given state.

The section at the bottom is where you can specify the size of the decorator and the location where you want it to be located on the base icon.

The icons and decorators for all of the states can be set from this screen without exiting the wizard.

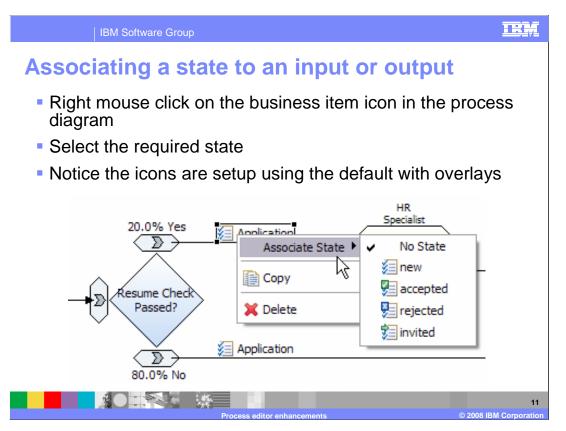

Once the states have been defined with their custom icons, the next step is to associate a state to an input or output. The easiest way to do this is to use the pop-up menu as illustrated in this slide.

When looking at the diagram you might get the impression that the state is associated with the business item or the connection. The association is actually made with the input or the output of a process element. This can be seen if you go to the attributes for the process element and inspect the properties for the inputs and outputs. This is an important point that effects how the states can be defined in certain scenarios.

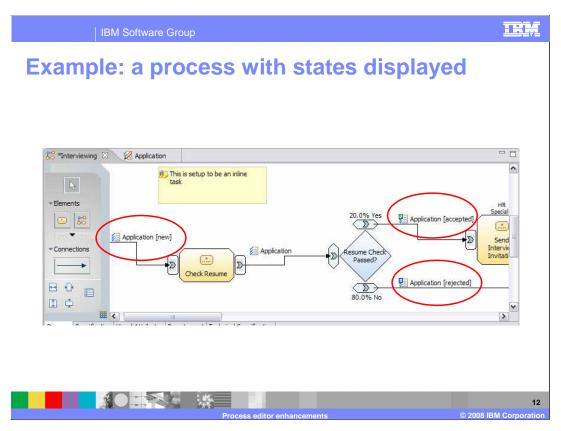

Here is an example that shows how the business item state can be used to enhance the business process diagram.

When the application enters the business process it is in the new state. The resume is checked and based on the resume, the application is either accepted or rejected. With the use of the customized icons it is very clear how this business process works and the state of the application business item before and after a key decision point.

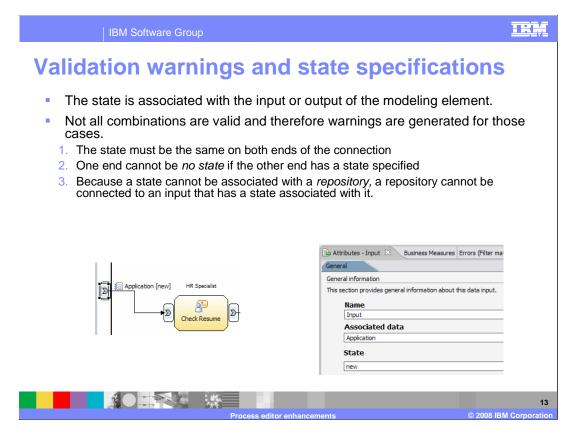

Keep in mind that the state is associated with the input and the output.

A connection joins the input and the output.

The data is not transformed in a connection as it flows from the output of one element to the input of another element, therefore the state on both ends of the connection must be the same.

Because the state cannot be associated with a repository, a repository cannot be connected to an input that has a state associated with it.

## Warnings with the decision elements

- A common pattern is to change the state based on the decision.
  - To do this the inputs, that is both ends of the input connection, must have a state of no state.
  - Otherwise a warning is generated.

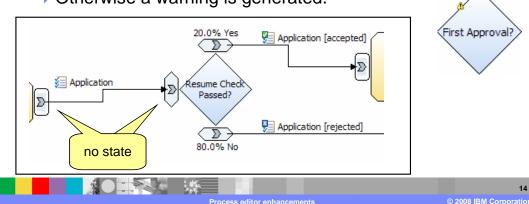

A common pattern is to change the state based on a decision. This represents a special problem because you now have two outputs that will have different states. The input cannot match both of them at the same time. Therefore the solution in this case is to set the state of the input to no-state.

When you attempt to define a state that is not allowed, you will get a warning message. After you save your work, there is a little warning icon on the element and a full warning message in the errors view.

TRM

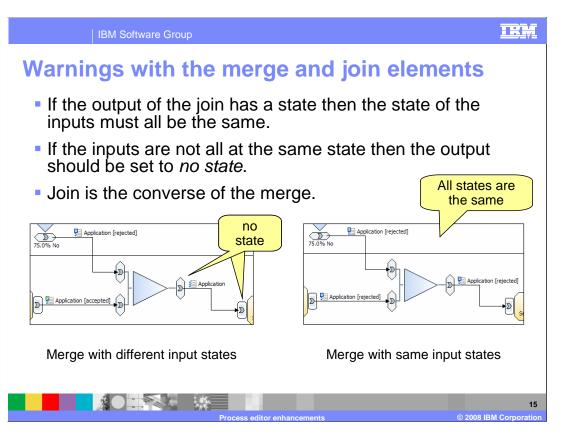

Continuing along the same thread, the join and merge element present a similar situation and the solution is the same.

If you have an element with multiple inputs with different states, then the output must be set to no-state.

Failure to meet these conditions will cause a warning to be generated. Join is the converse of the merge case. The rules are the same.

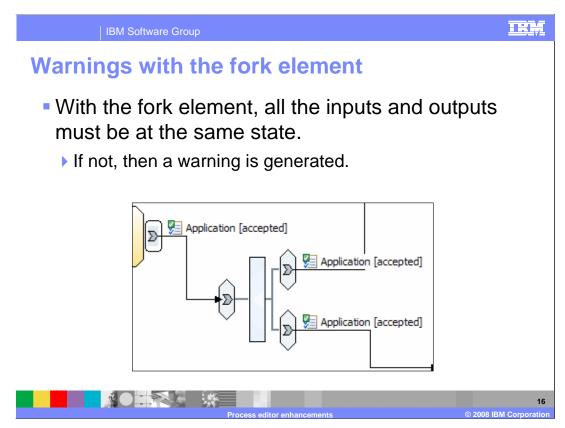

The fork is a slightly different case. With the fork, the two branches of the same flow are being created. There is no data transformation or decision being made in the fork element. Therefore all the outputs must be at the same state as the input.

Failure to meet these conditions will cause a warning to be generated.

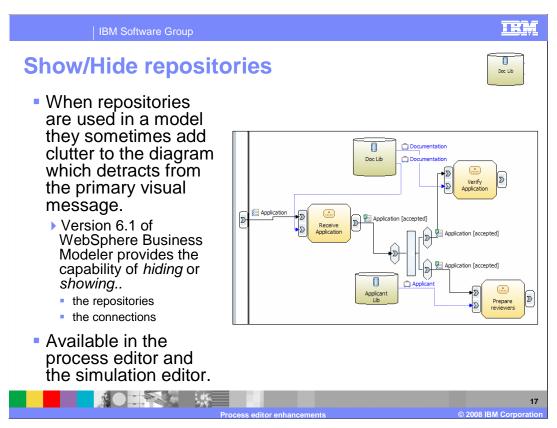

Business process diagrams can very easily become complex and visually overwhelming to the viewer. Where does your eye need to focus in order to understand the flow? If there is too much information it then becomes difficult to grasp the meaning.

All of the information is important and you need to be able to have control over what is displayed at any given time.

In WebSphere Business Modeler V6.1, the repository elements and their connections are the kind of elements that provide important information that are not necessary to display all the time. Therefore with V6.1, you now have the ability to hide or show the repositories and their connections.

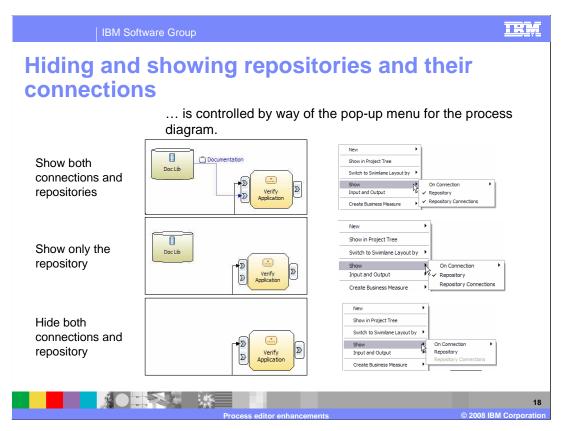

Shown here are the three different views possible with show/hide repository and connections options.

The views can be easily managed using the pop-up menu.

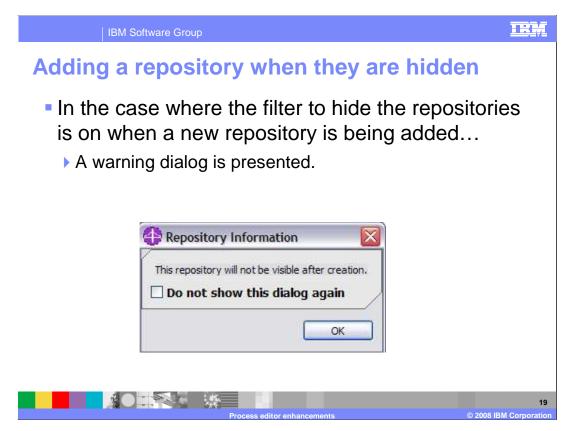

What happens when you have the repositories and their connections hidden and you add a new repository?

You will receive a warning to let you know that the new repository will not be displayed until you change the visibility option.

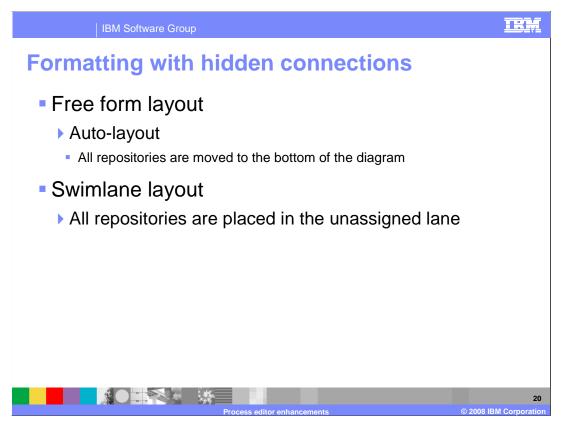

Then there is the matter of the layout.

If you choose to do the auto-layout then the repositories are moved to the bottom of the diagram.

If you are in the swimlane view, the repositories are located in the unassigned lane.

Summary

New 6.1 process editor features:

Ability to copy multiple elements in a process editor and paste them into the same editor or another editor

Ability to define states for business items and business item templates

- Ability to associate states of business items/templates with inputs and outputs
- ▶ Ability to visualize associated state name/icon in the process diagram as connection label
- Ability to show/hide repositories in process and simulation editor
- Ability to show/hide repository connections in process and simulation editor

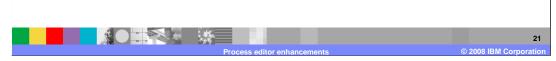

The focus for the process editor enhancements with WebSphere Business Modeler V6.1 are in the area of usability. Some minor but significant enhancements that enable you to work more efficiently, as in the case of the copy/paste or the ability to mange the clutter, as in the case of repository hide and show options.

Then there is the support for business item states; which help you bring important information about your business process flow from the internal data specifications to the surface of the process diagram. Bringing the information to the surface provides greater understanding at a glance.

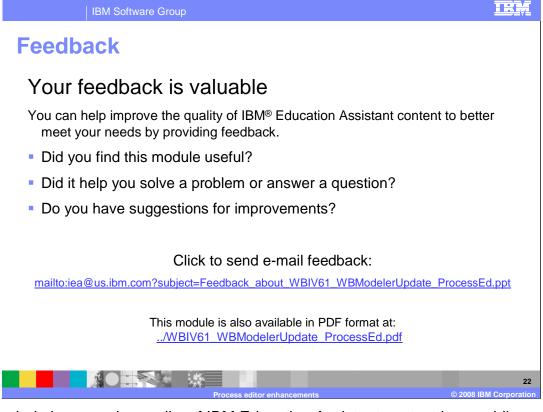

You can help improve the quality of IBM Education Assistant content by providing feedback.

## Trademarks, copyrights, and disclaimers

The following terms are trademarks or registered trademarks of International Business Machines Corporation in the United States, other countries, or both:

Product data has been reviewed for accuracy as of the date of initial publication. Product data is subject to change without notice. This document could include technical inaccuracies or typographical errors. IBM may make improvements or changes in the products or programs described herein at any time without notice. Any statements regarding IBM's future direction and intent are subject to change or withdrawal without notice, and represent goals and objectives only. References in this document to IBM products, programs, or services does not imply that IBM intends to make such products, programs or services available in all countries in which IBM operates or does business. Any reference to an IBM Program Product in this document is not infraded to state or imply that only that program product may be used. Any functionally equivalent program, that does not infringe IBM's intellectual property rights, may be used instead.

Information is provided "AS IS" without warranty of any kind. THE INFORMATION PROVIDED IN THIS DOCUMENT IS DISTRIBUTED "AS IS" WITHOUT ANY WARRANTY, EITHER EXPRESS OR IMPLIED. IBM EXPRESSLY DISCLAIMS ANY WARRANTIES OF MERCHANTABILITY, FITNESS FOR A PARTICULAR PURPOSE OR NONINFRINGEMENT. IBM shall have no responsibility to update this information. IBM products are warranted, if at all, according to the terms and conditions of the agreements (for example, IBM Customer Agreement, Statement of Limited Warranty, International Program License Agreement, etc.) under which they are provided. Information concerning non-IBM products was obtained from the suppliers of those products, their published announcements or other publicly available sources. IBM has not tested those products in connection with this publication and cannot confirm the accuracy of performance, compatibility or any other claims related to non-IBM products.

IBM makes no representations or warranties, express or implied, regarding non-IBM products and services.

The provision of the information contained herein is not intended to, and does not, grant any right or license under any IBM patents or copyrights. Inquiries regarding patent or copyright licenses should be made, in writing, to:

IBM Director of Licensing IBM Corporation North Castle Drive Armonk, NY 10504-1785 U.S.A.

Performance is based on measurements and projections using standard IBM benchmarks in a controlled environment. All customer examples described are presented as illustrations of how those customers have used IBM products and the results they may have achieved. The actual throughput or performance that any user will experience will vary depending upon considerations such as the amount of multiprogramming in the user's job stream, the I/O configuration, the storage configuration, and the workload processed. Therefore, no assurance can be given that an individual user will achieve throughput or performance improvements equivalent to the ratios stated here.

© Copyright International Business Machines Corporation 2008. All rights reserved.

Note to U.S. Government Users - Documentation related to restricted rights-Use, duplication or disclosure is subject to restrictions set forth in GSA ADP Schedule Contract and IBM Corp.

23